## 高等学校等就学支援金オンライン申請システム e-Shien 申請者向け利用マニュアル

① 共通編

e-Shienの概要や操作方法について説明する共通マニュアルです。

2022年4月 文部科学省

# 目次

▶ このマニュアルでは、高等学校等就学支援金(以下、就学支援金)に 関する手続を、生徒がe-Shienで行うための手順について説明します。

### マニュアルは次の4つに分かれており、本書は**「①共通編」**です。

#### ① 共通編

- ・・・e-Shienの概要や操作方法を説明します。
- ② 新規申請編
	- ・・・「意向登録」「受給資格認定申請」について説明します。 入学・転入時や、新たに就学支援金の申請を行う際に参照してください。
- ③ 継続届出編
	- ・・・「継続意向登録」「収入状況届出」について説明します。 毎年7月頃、就学支援金の継続に関する手続を行う際に参照してください。
- ④ 変更手続編
	- ・・・「保護者等情報変更届出」「支給再開申出」について説明します。 保護者に変更があった際や、復学により就学支援金の受給を再開する際 に参照してください。
- 本書(①共通編)の内容は、以下のとおりです。

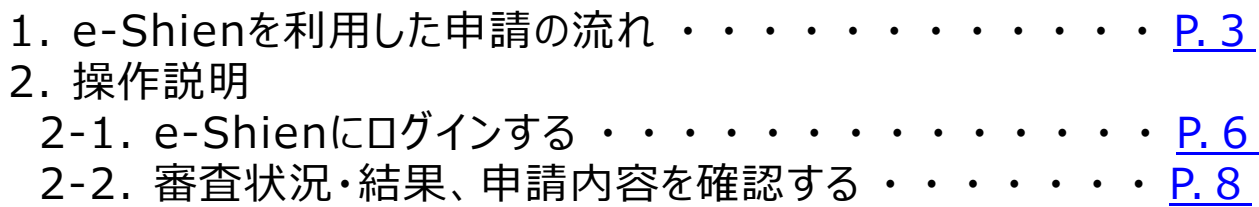

※本文中の画面表示は、令和4年4月現在のものです。

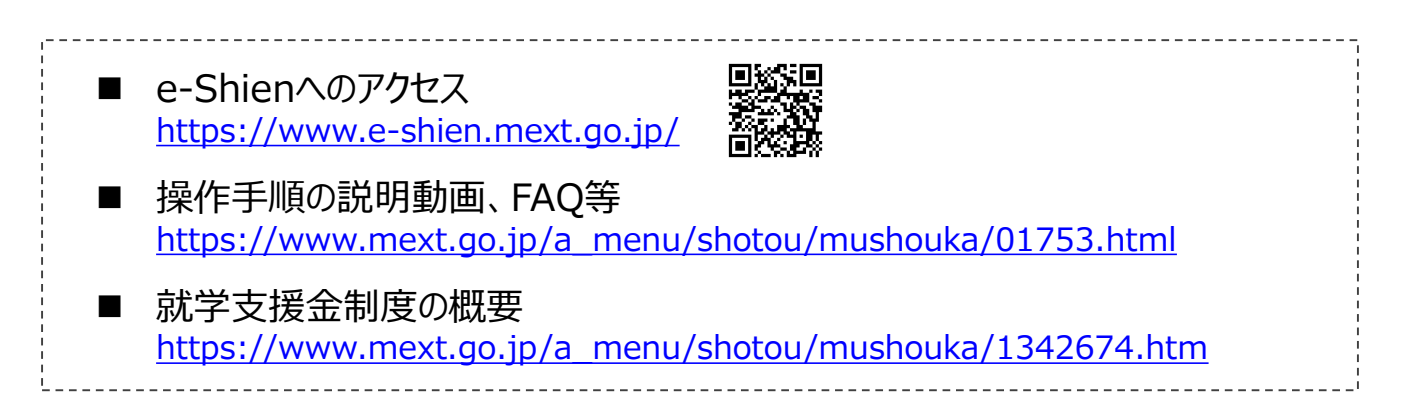

# <span id="page-2-0"></span>2. e-Shienを利用した申請の流れ

e-Shienを利用した受給資格認定申請の主な流れは以下となります。

### **受給資格認定の申請 (4月の入学時・転入時 <sup>等</sup>)**

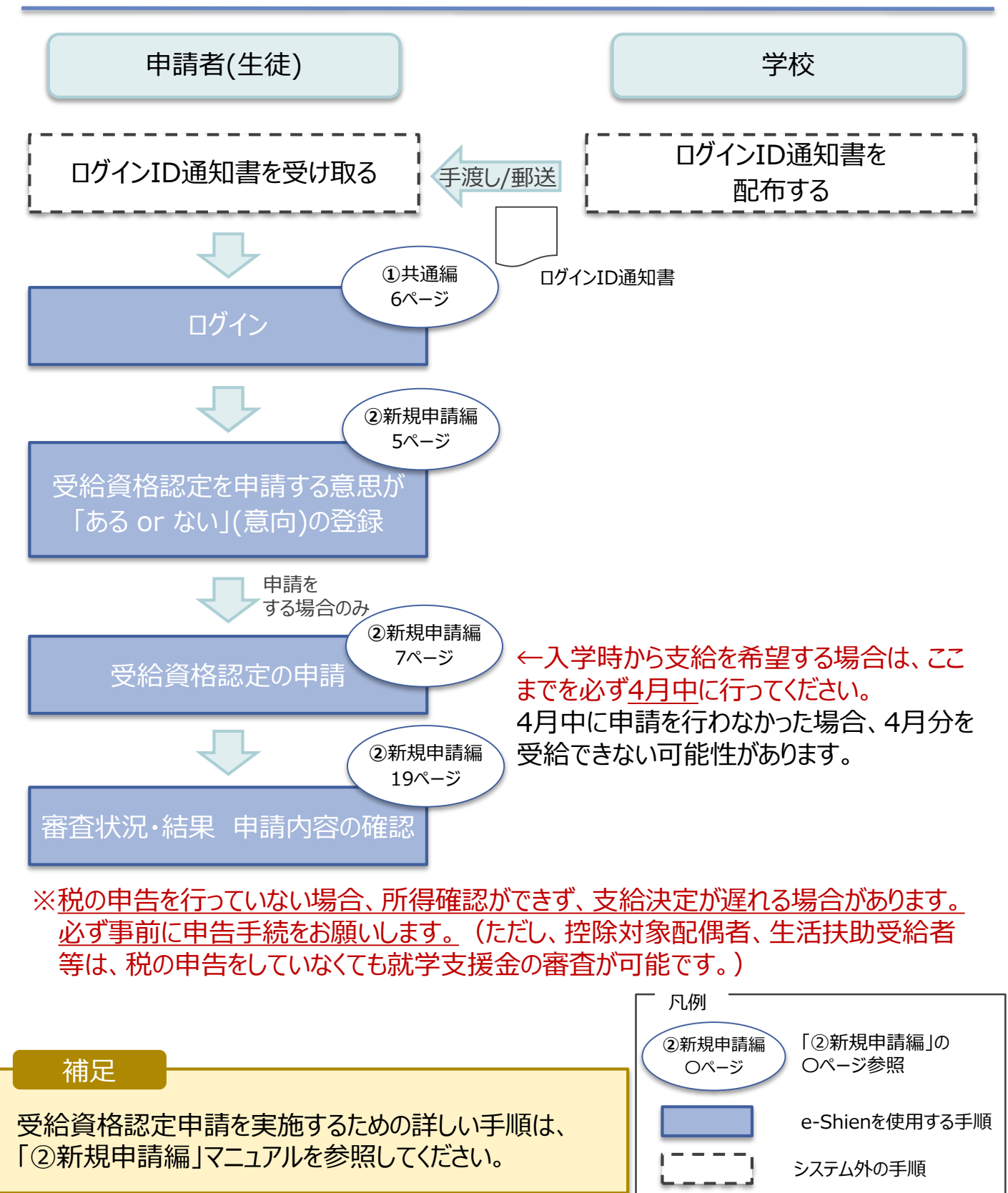

# 2. e-Shienを利用した申請の流れ

e-Shienを利用した収入状況届出の主な流れは以下となります。

### **収入状況の届出 (毎年7月頃)**

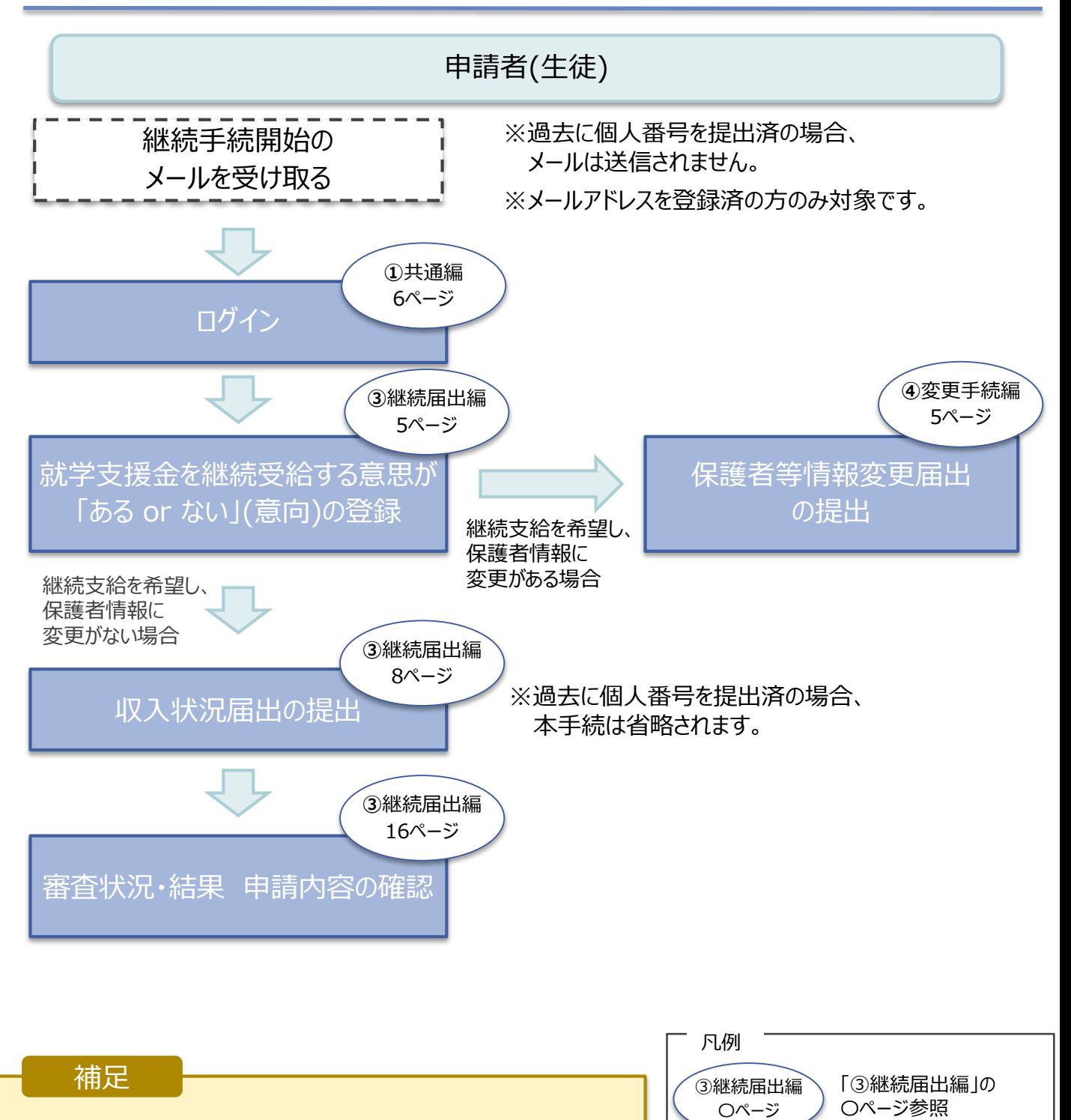

・収入状況届出を実施するための詳しい手順は、 「③継続届出編」マニュアルを参照してください。

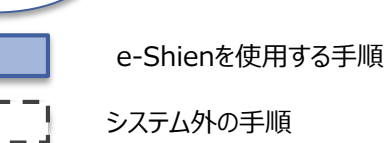

# 2. e-Shienを利用した申請の流れ

e-Shienを利用した保護者変更・支給再開の主な流れは以下となります。

### **保護者等情報変更の届出 (保護者等が増える場合 <sup>等</sup>)**

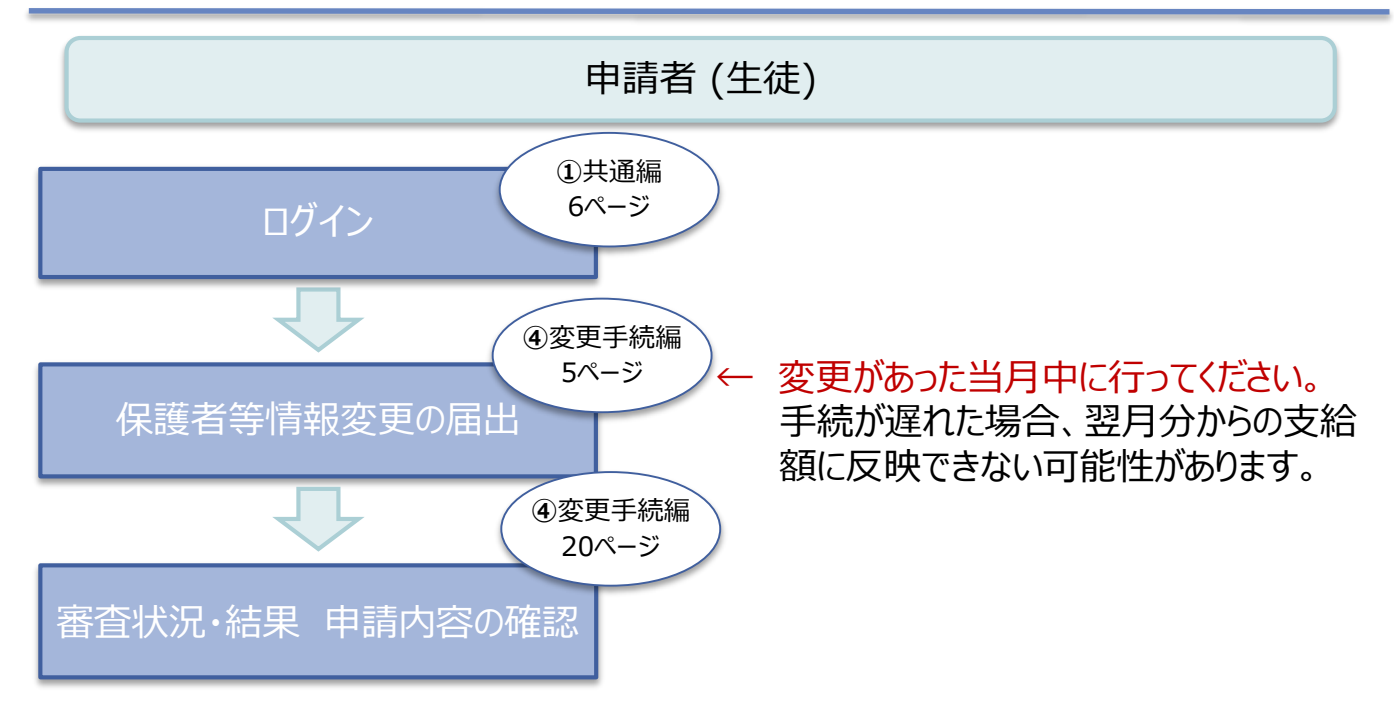

## **支給再開の申出(復学時)**

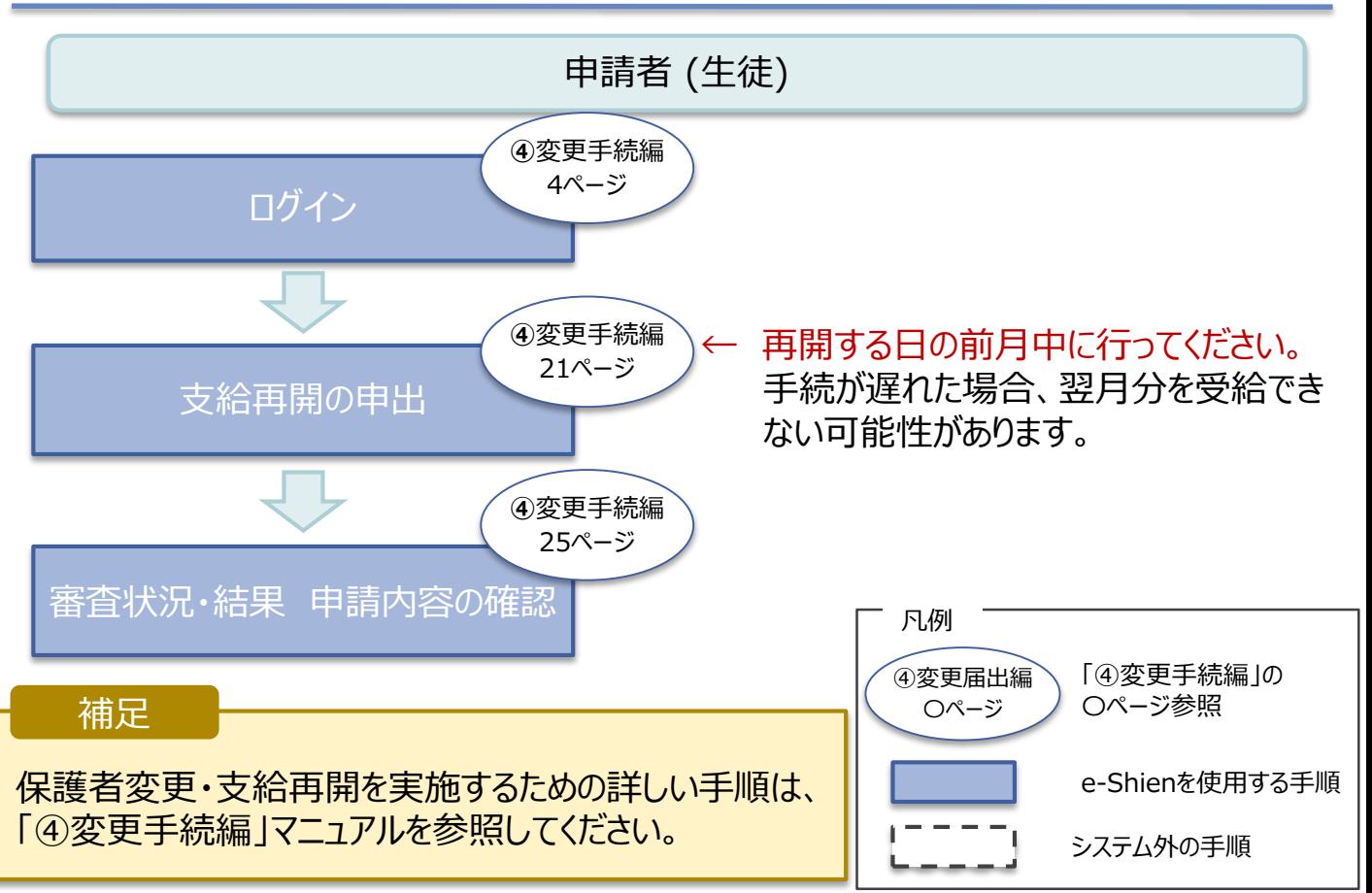

## 3. 操作説明 3-1. e-Shienにログインする

e-Shienを使用するために、システムへログインします。 ログインは、パソコン、スマートフォンから以下のURLを入力してアクセスします。以下のQRコードを読み取っ unity<br>Lister てもアクセスできます。

また。<br>回復

https://www.e-shien.mext.go.jp/

#### 1. ログイン画面

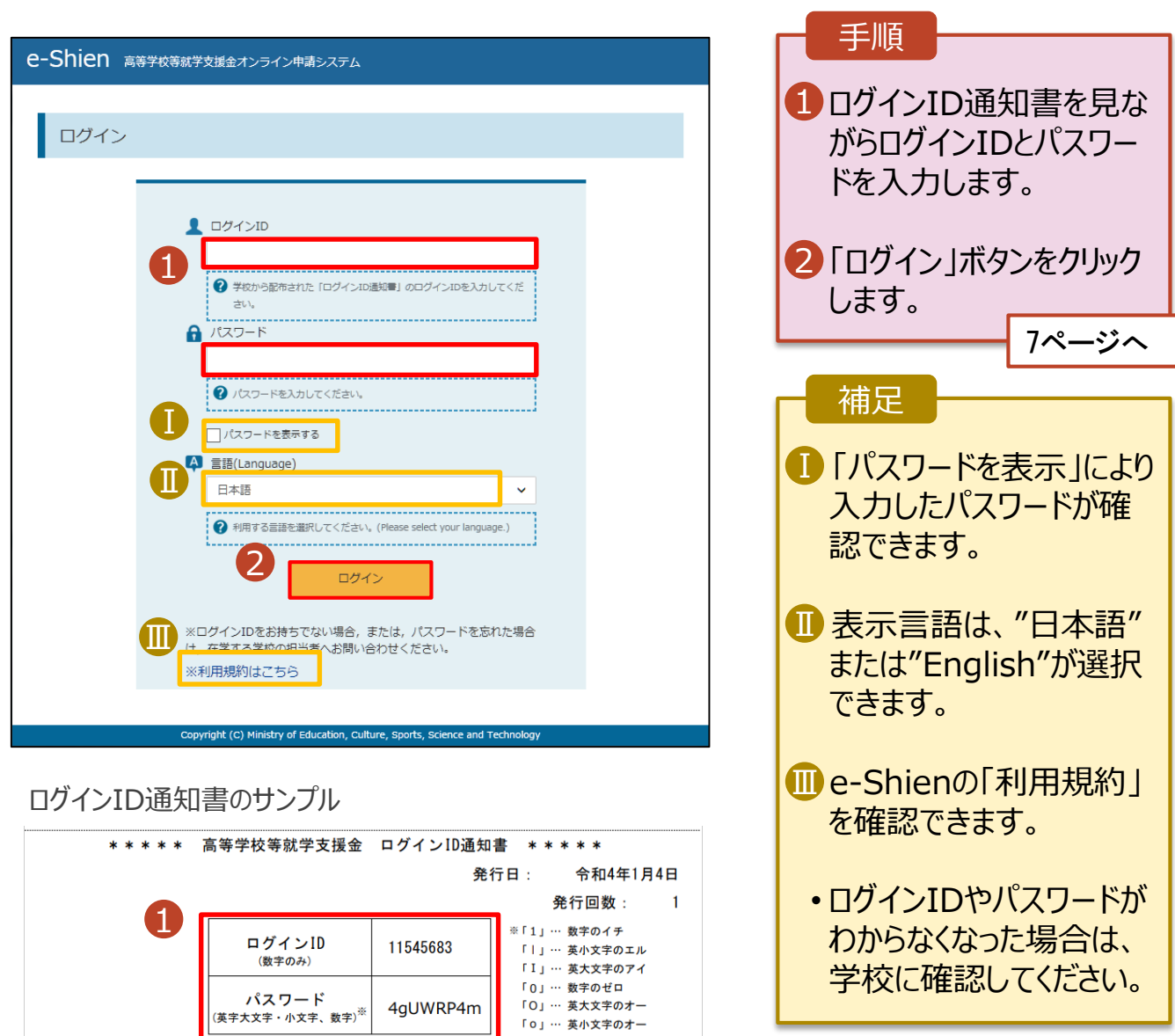

「ロ」… 英小文字のオー

■これらの情報は高等学校等試業会の申請にあたって、<br>- 高等学校等就学支援金オンライン申請システムを利用する際に必要となります。<br>■当該システムを利用する前に、システムのログイン画面または文部共学省のホームページに掲載されている<br>- 利用規約を確認してください。なお、当該システムを利用した場合、利用規約に同意したものとみなされます。<br>- 利用規約を確認してください。なお、当該システムを利用した場合、利用規約に同意したものとみなされます

# <span id="page-6-0"></span>3. 操作説明 3-1. e-Shienにログインする

### 2. ポータル画面

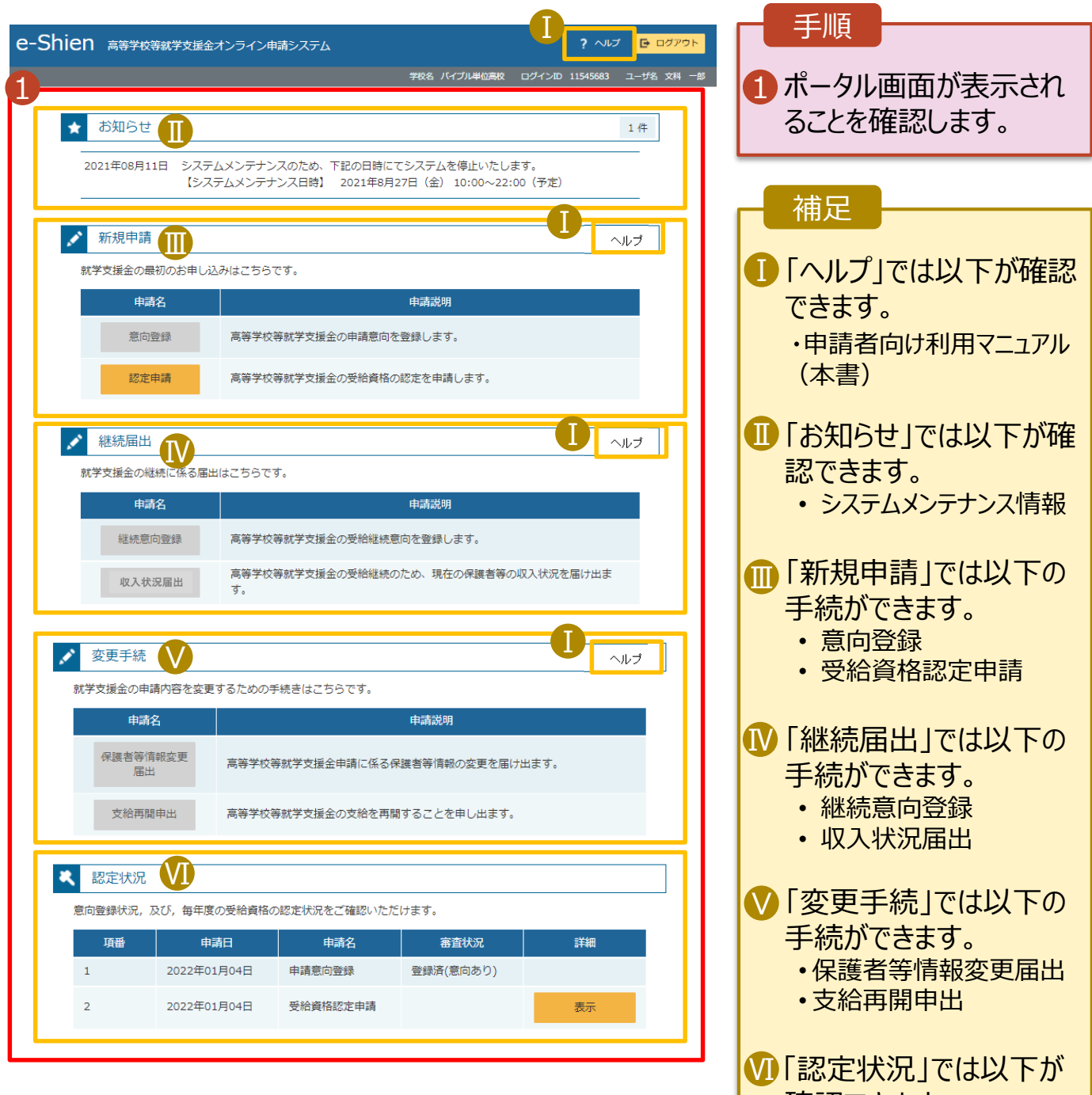

- 確認できます。 • 申請内容
	- 審査状況
	- 審査結果

## <span id="page-7-0"></span>3. 操作説明 3-2. 審査状況・結果、申請内容を確認する

受給資格認定、収入状況届出、保護者等情報変更届出、支給再開申出の審査状況、審査結果、申 請内容を確認します。

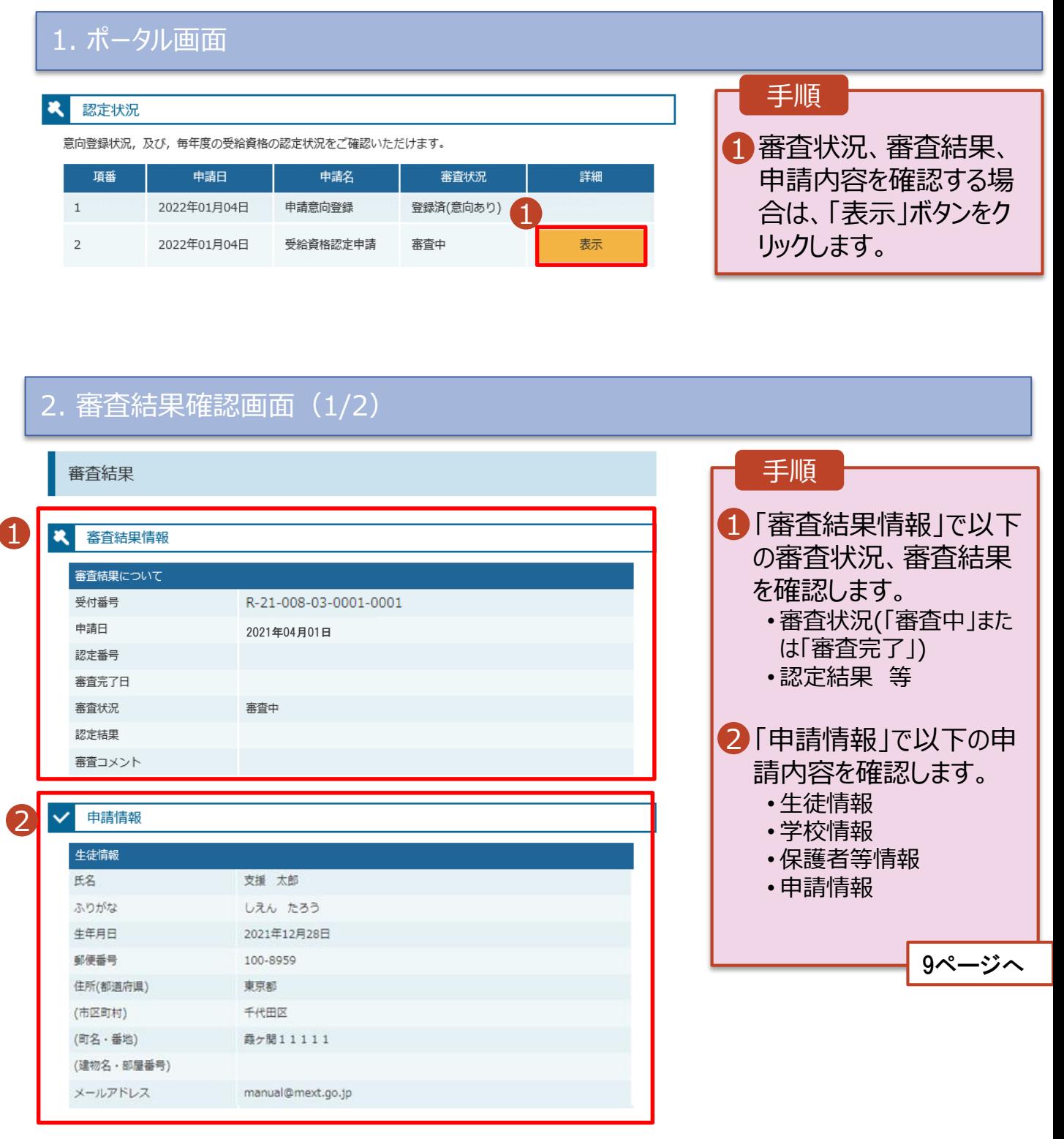

## 3. 操作説明 3-2. 審査状況・結果、申請内容を確認する

#### 2. 審査結果確認画面(2/2)

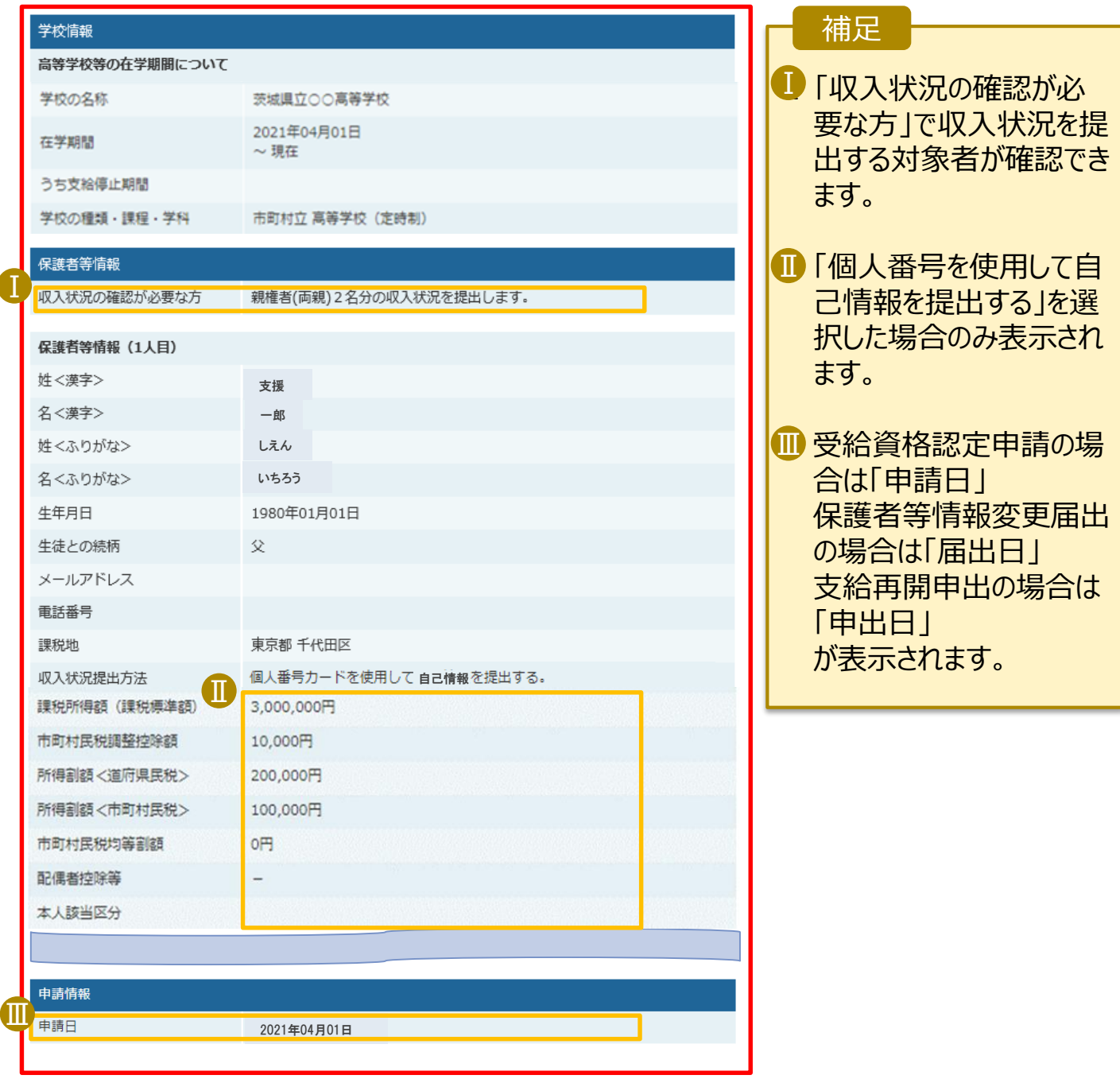